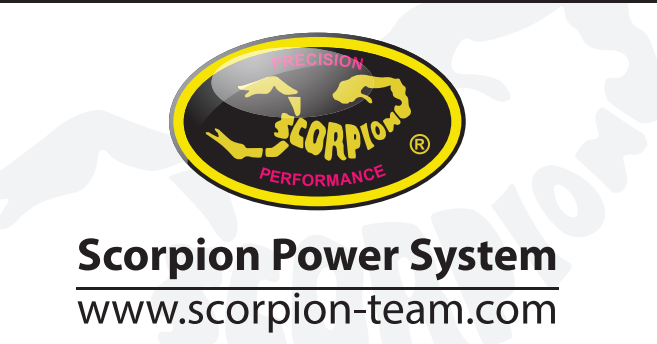

## **Manual Scorpion para Telemetría Jeti**

V1.0 **1. Conecte el variador a su PC mediante el cable Vlink y cambie el protocolo de comunicación (1E) a Jeti Exbus.**

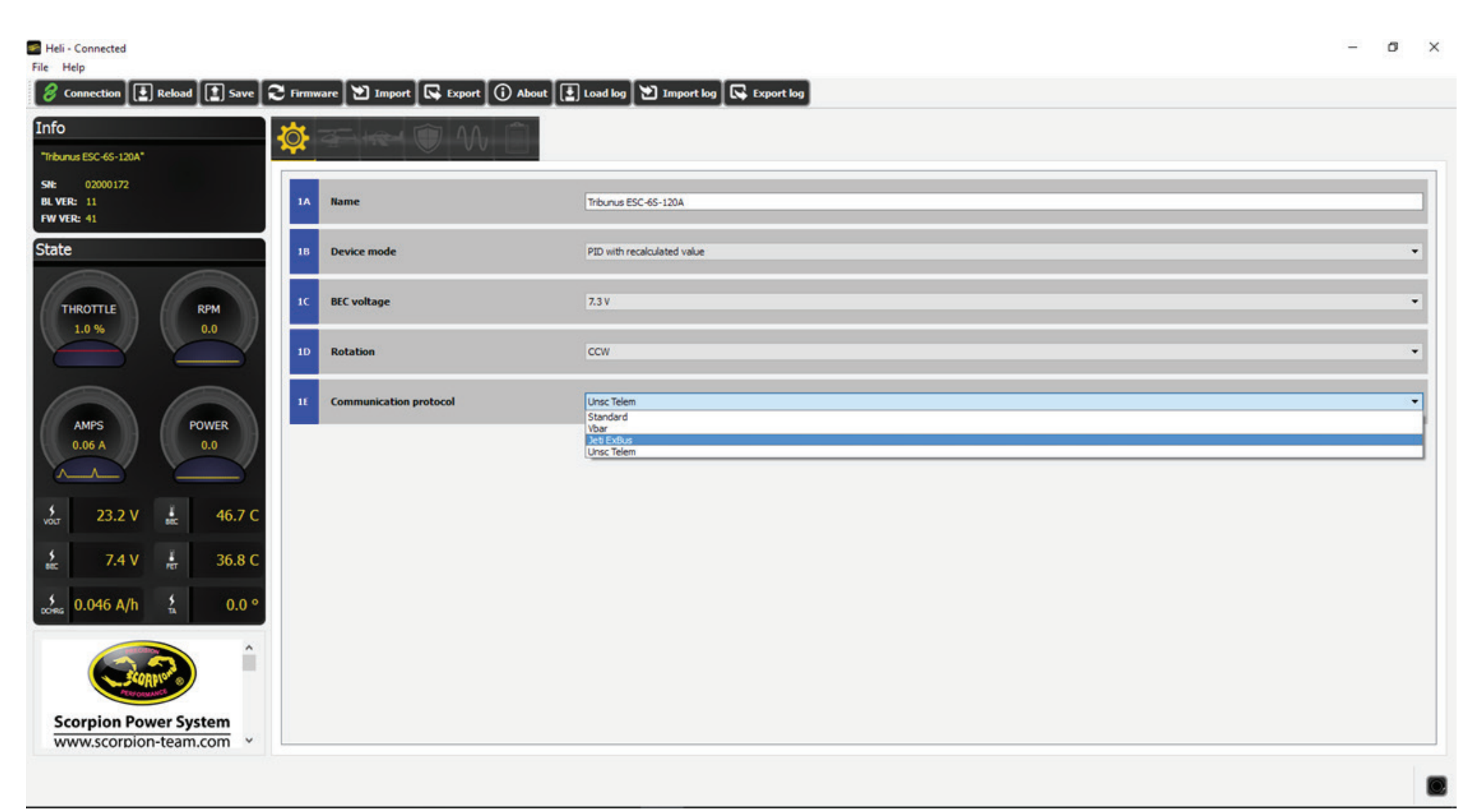

**2. Conecte el puerto de datos del variador al receptor duplex en uno de sus puertos ExBus (E1, E2).**

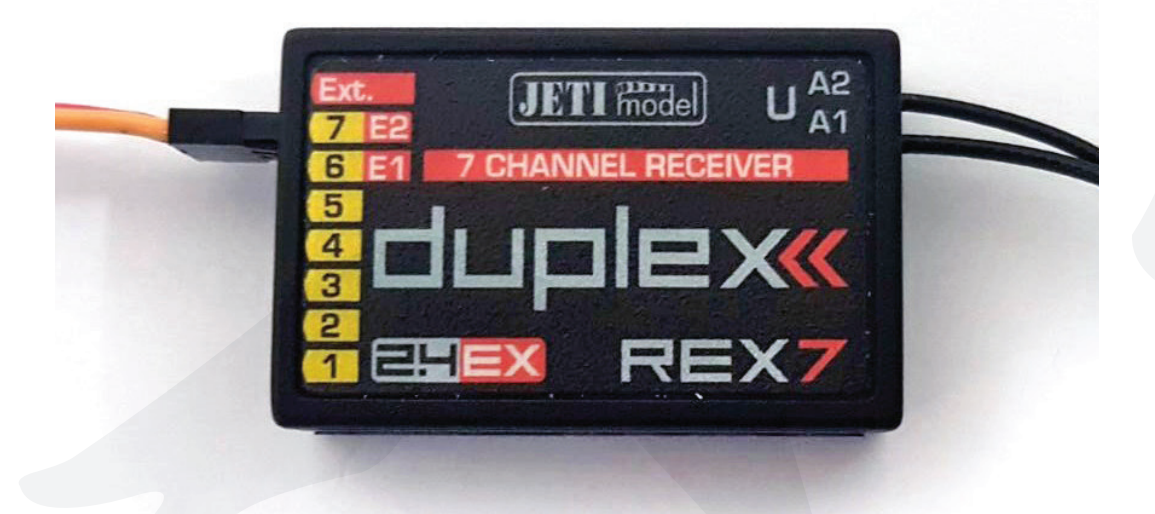

3.Vaya a Menu -> Model -> Device Explorer -> Rex7 -> Alternative Pin Config y elija ExBus  **(en el ejemplo, la salida OutPin7/E2 esta ajustada como ExBus).**

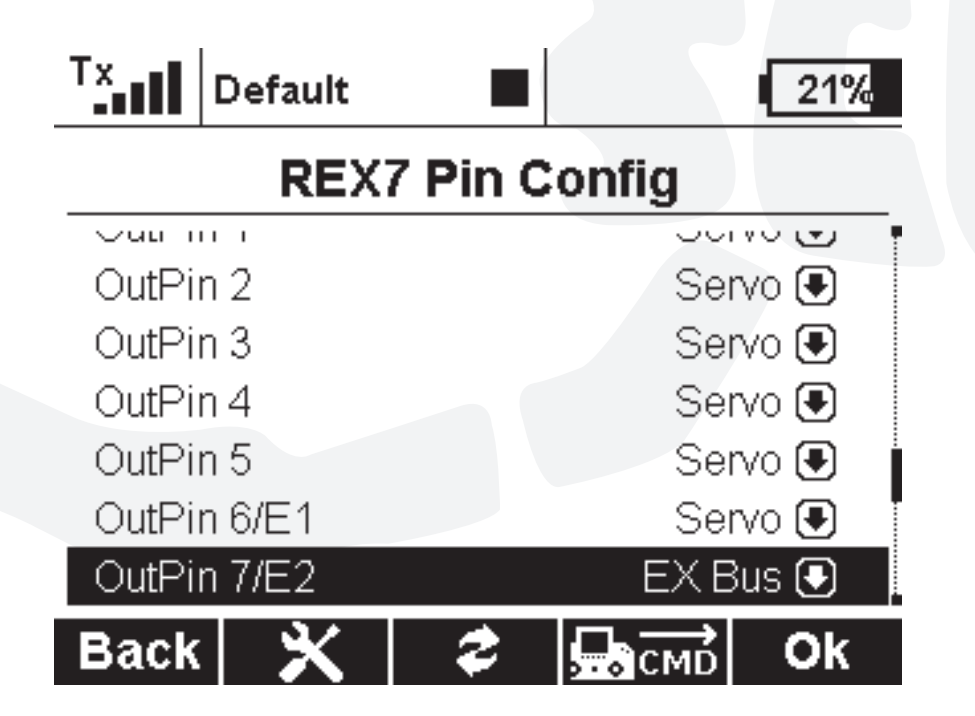

**4. Vaya a Timer/Sensors -> Sensors/Logging Setup y verá los datos de telemetría de su variador Scorpion. Si no los ve, pulse el botón "Auto" y espere a que se añadan a la lista los sensores de la telemetría.**

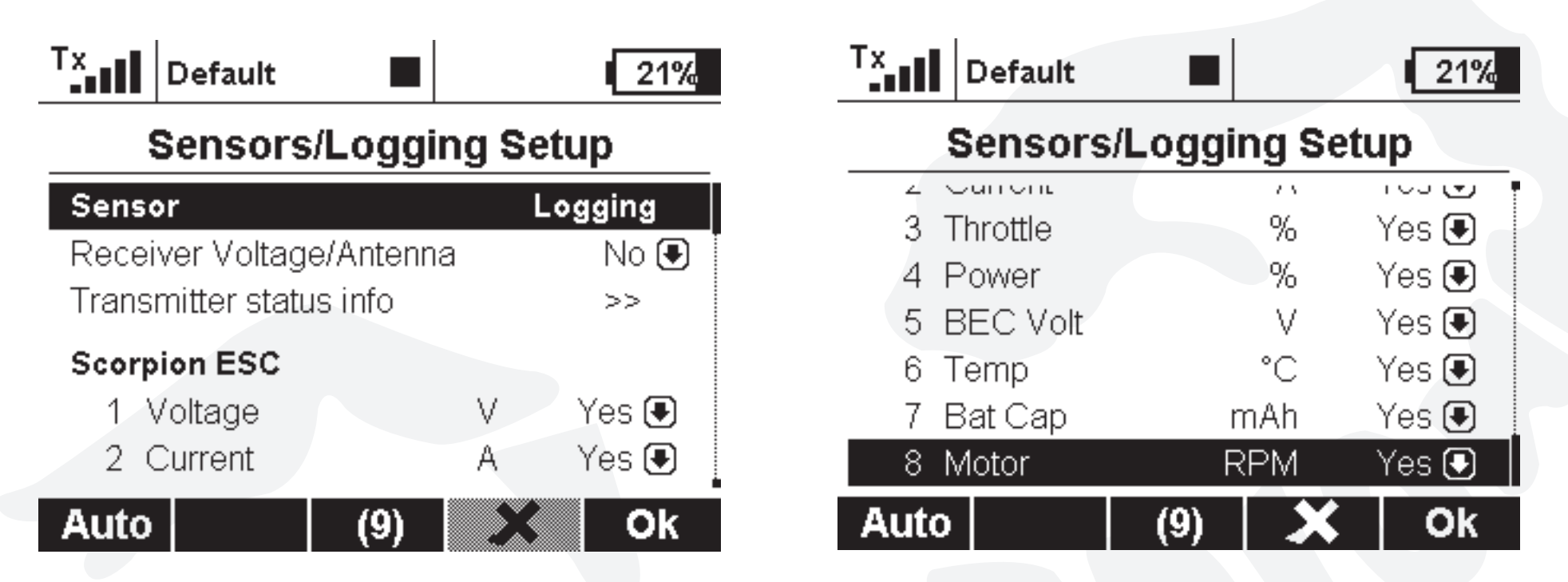

**5. Para visualizar la telemetría en su pantalla principal, vaya a Timer/Sensors -> Displayed Telemetry.**

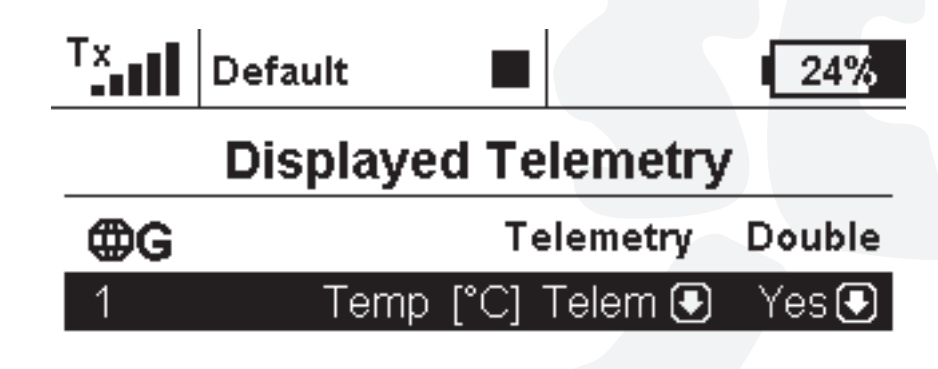

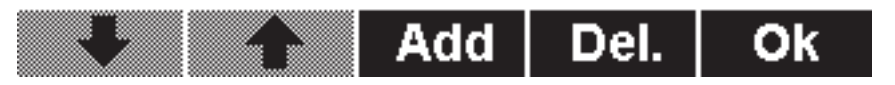

**Elija los sensores que desea visualizar en la pantalla principal y pulse el botón "Add".**

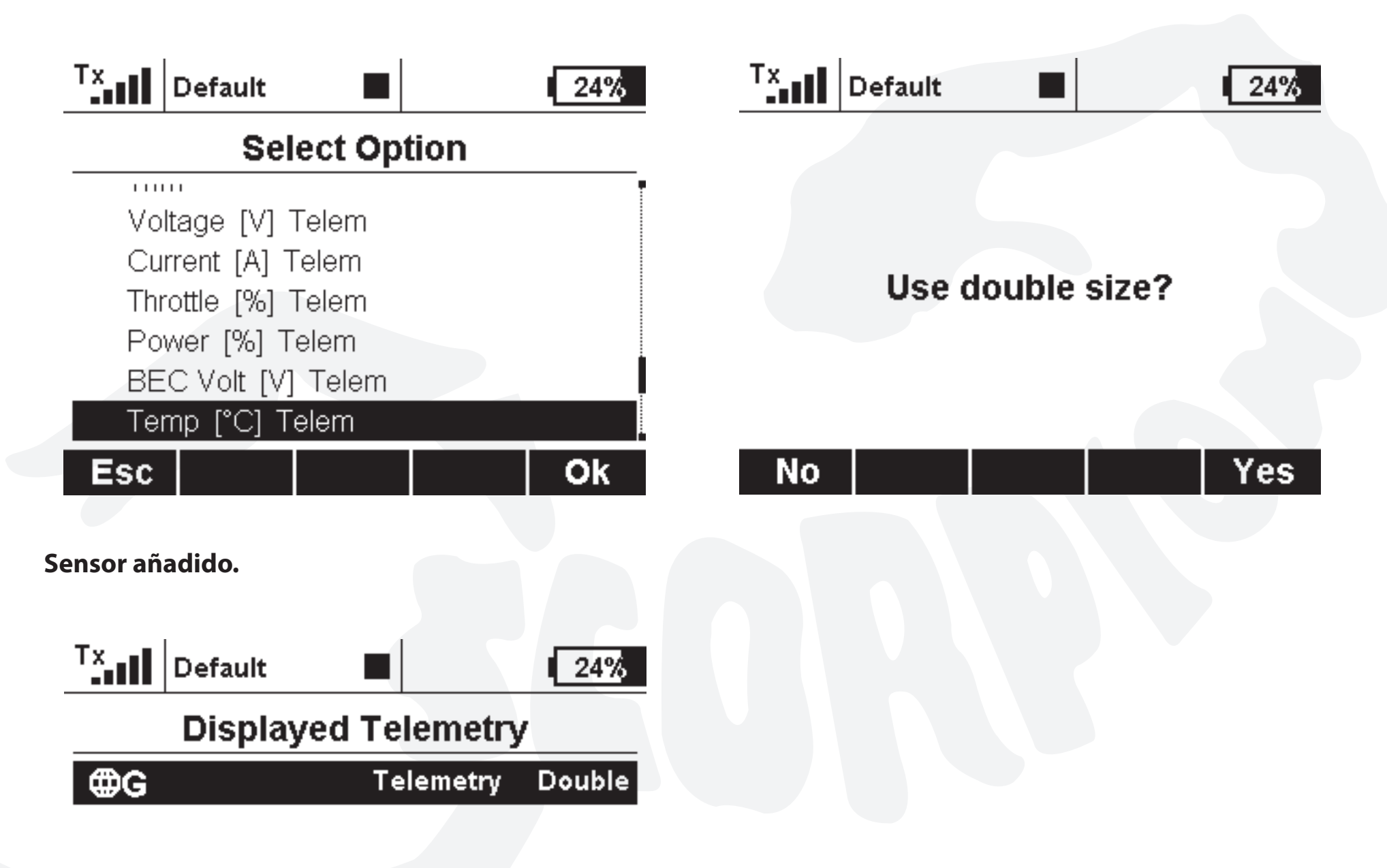

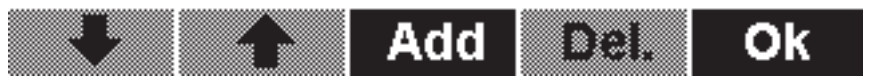

**Así se ve en su pantalla principal.**

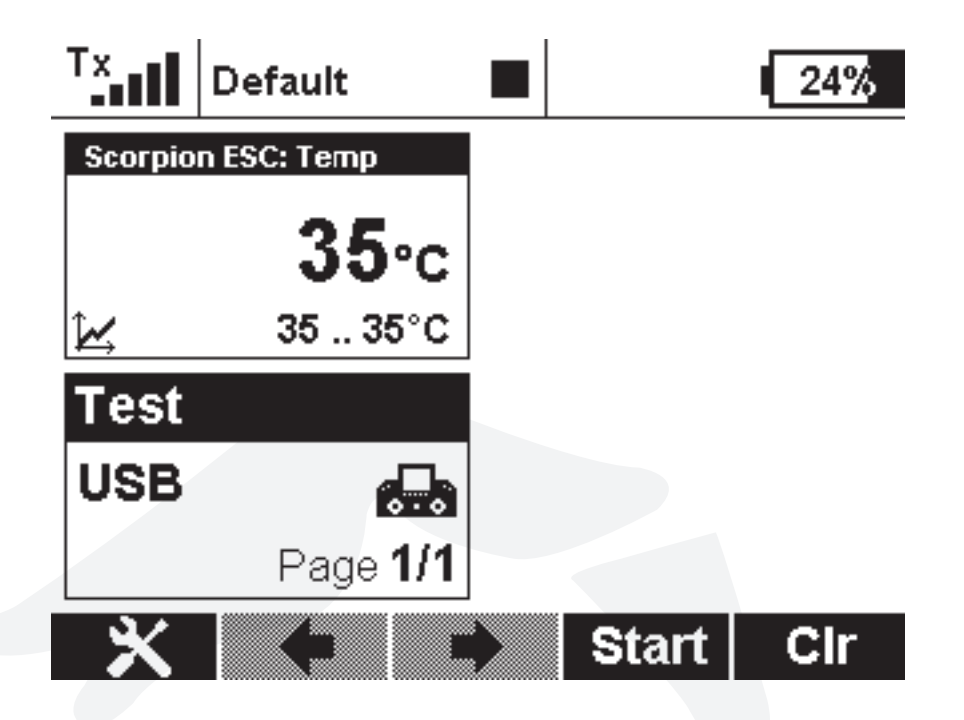

**6. Para añadir un evento de alarma con sus sensores de telemetría, vaya a Timer/Sensors -> Alarms y pulse "Add".**

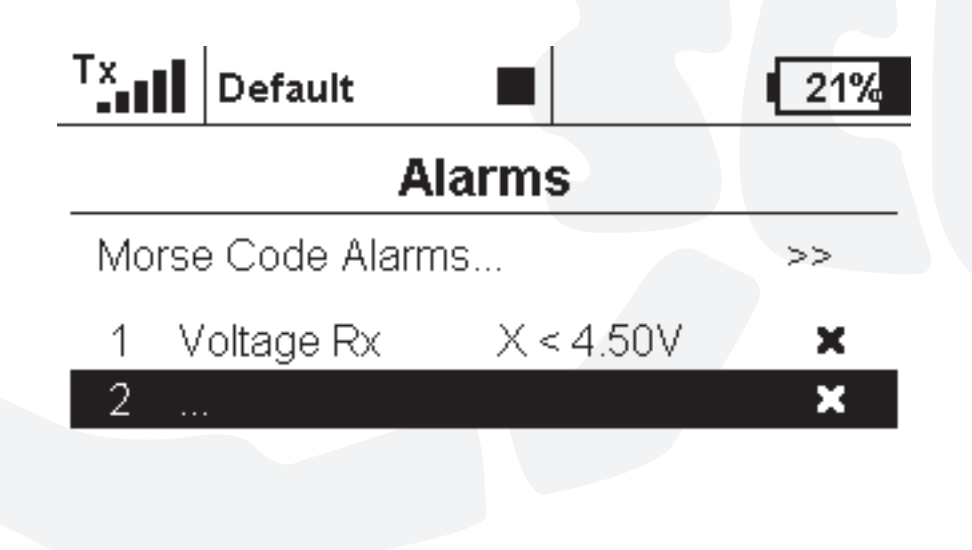

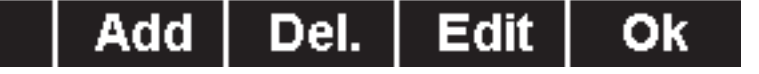

## **Elija el sensor que desee.**

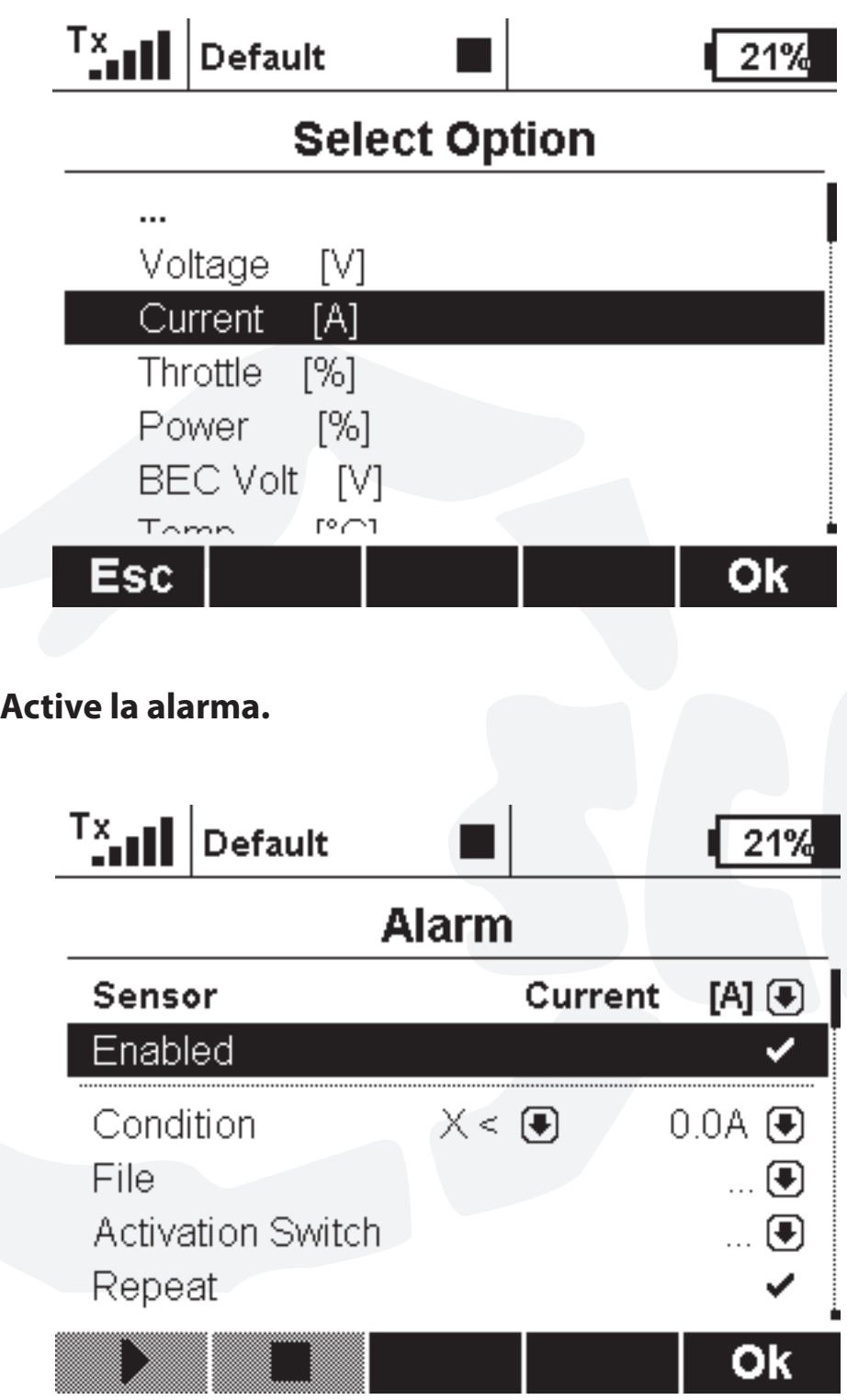

**Elija una condición para la alarma.**

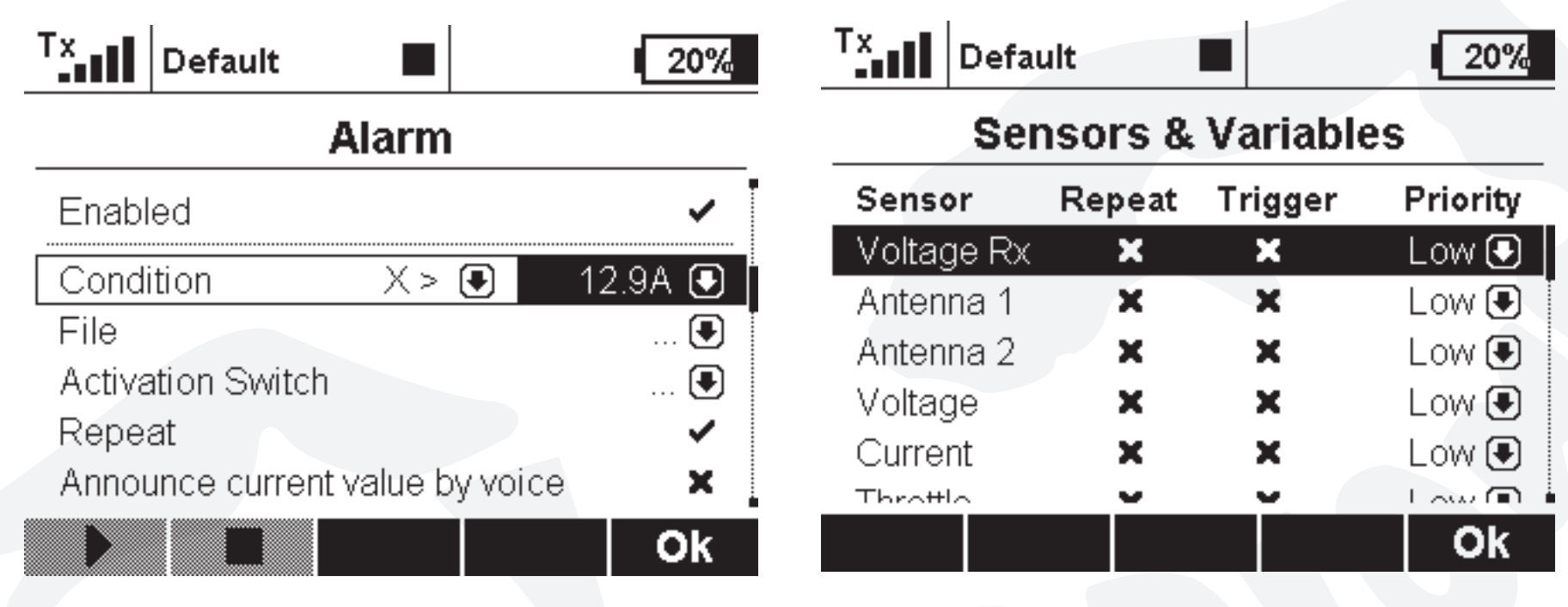

## **Pulse "Ok" y verá ahora la nueva alarma.**

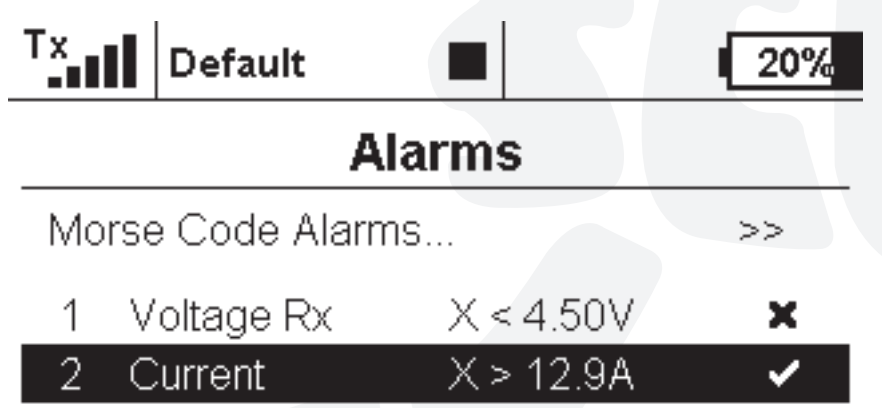

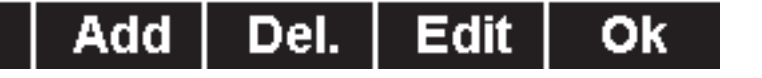

**7. Si desea un anuncio por voz de su telemetría, vaya a Timer/Sensors ->Voice output -> Sensors & Variables.**

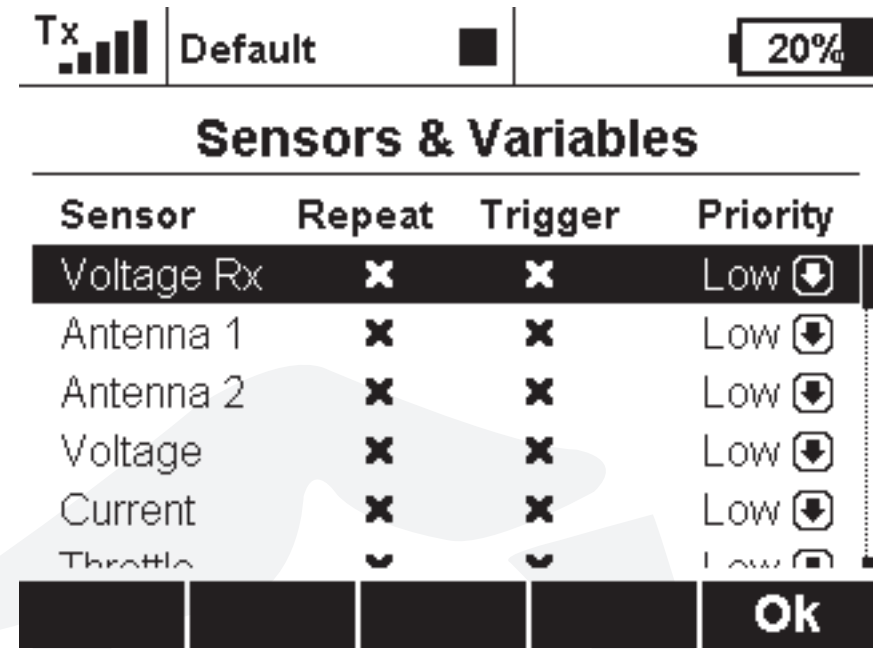

**Aquí elija las condiciones de Repetición (Repeat) y Activación (Trigger) para cada alarma.**